## **Remplacement Carte Micro SD**

### **Introduction**

Vous venez de réceptionner une carte SD afin de remplacer une carte existante. Merci de suivre cette notice pour rendre la carte utilisable pour le système GVE

### **Les étapes sont :**

- ➢ **Révocation puis création du certificat agent sur la carte micro SD**
- ➢ **Appairage de la carte avec un téléphone et 1ère synchronisation**

### **Ce qu'il vous faut :**

- ➢ **Un accès à l'AGC** avec un compte autorisé à l'enrôlement
- ➢ **Un lecteur de carte microSD** (lecteur intégré ne fonctionne pas)
- ➢ **Une carte Micro SD vierge** pour le nouvel agent.

### **Prérequis du poste AGC :**

- ➢ **Une version de Firefox ESR doit être utilisée**
- ➢ **Votre version de Java ne doit pas être supérieure à la version 8.121**

### **Lecture de la carte à puce**

Branchez le lecteur de carte à puce sur un port USB de votre ordinateur puis insérez-y la carte à puce. (Attention au sens)

### **Connexion à l'AGC**

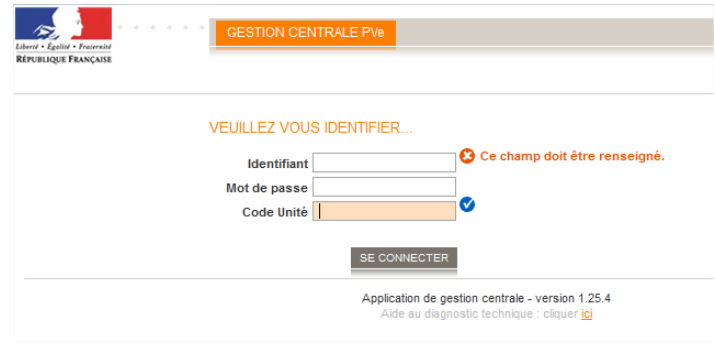

Connectez-vous à l'AGC avec vos identifiants, il faut un compte ayant les droits pour enrôler les agents, ou un compte Chef de Service.

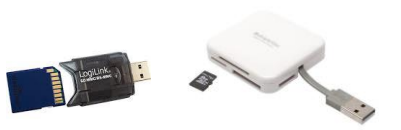

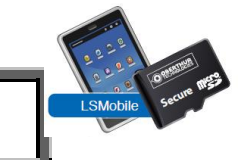

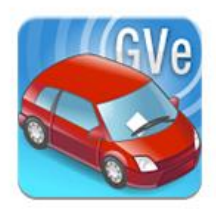

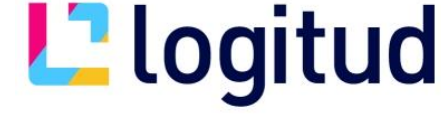

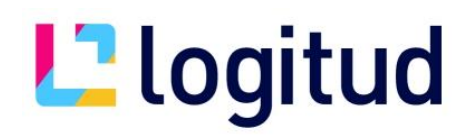

### **Création du certificat**

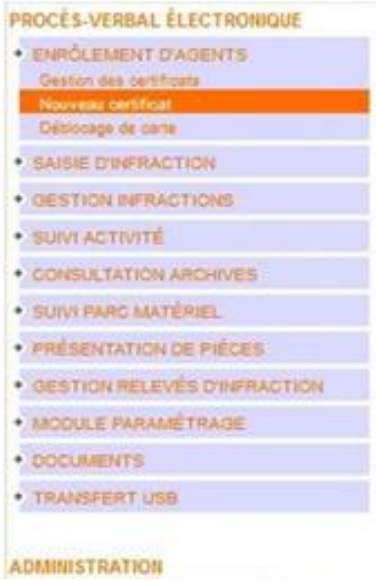

- Selectionnez "**ENROLEMENT D'AGENT** " dans la colonne de gauche puis **"Gestion des certificats"**
- Dans la partie supérieure, vous devez décocher : **"n'afficher que les certificats valides "** Il faut cliquer sur "**APPLIQUER**" pour que votre décoche soit prise en compte.
- Rechercher le certificat de la carte dans la liste.
- Dans la colonne **"ACTION"** sur **« Révoquer », une liste apparaitra en vous demandant les raisons de cette révocation, à vous de la sélectionner.**

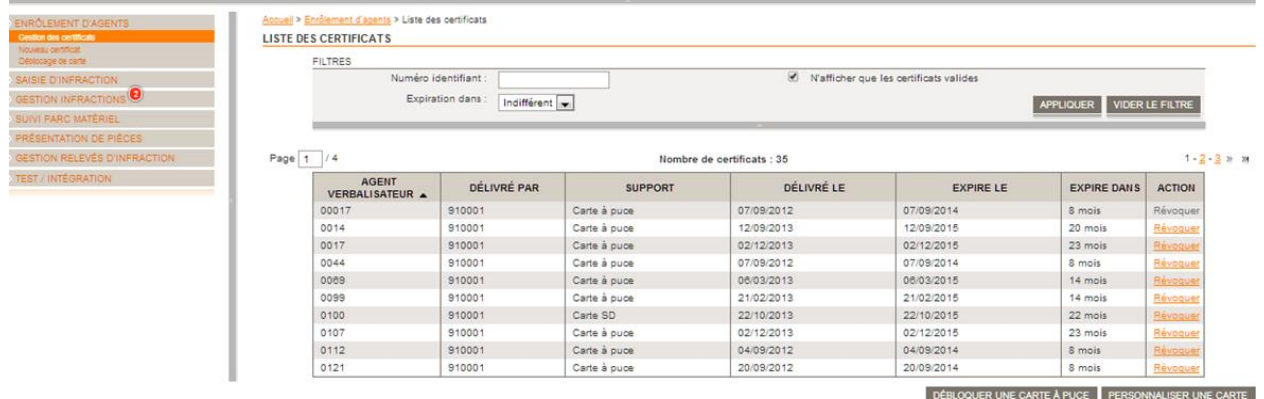

De retour au menu général, vérifiez qu'il apparait en tant que **"Révoqué"** :

## **L'Iogitud**

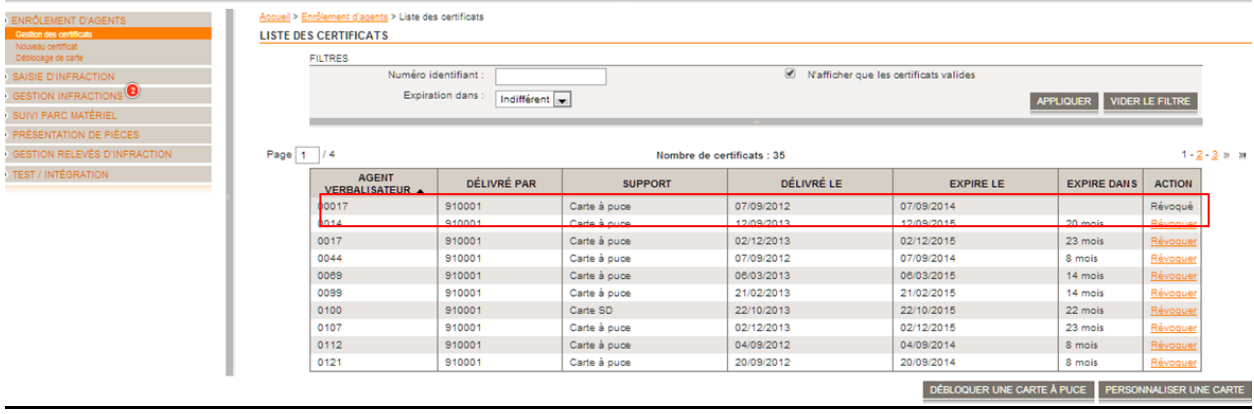

Vous faites ensuite : « **PERSONNALISER UNE CARTE** » en bas à droite qui va vous diriger directement sur « **PERSONNALISATION D'UNE CARTE A PUCE** » (identique à **"Nouveau Certificat"**)

- Cliquez sur "**Sélectionnez...**", pour que votre apparaisse et soit sélectionné ensuite faites « **Étape Suivante** » :

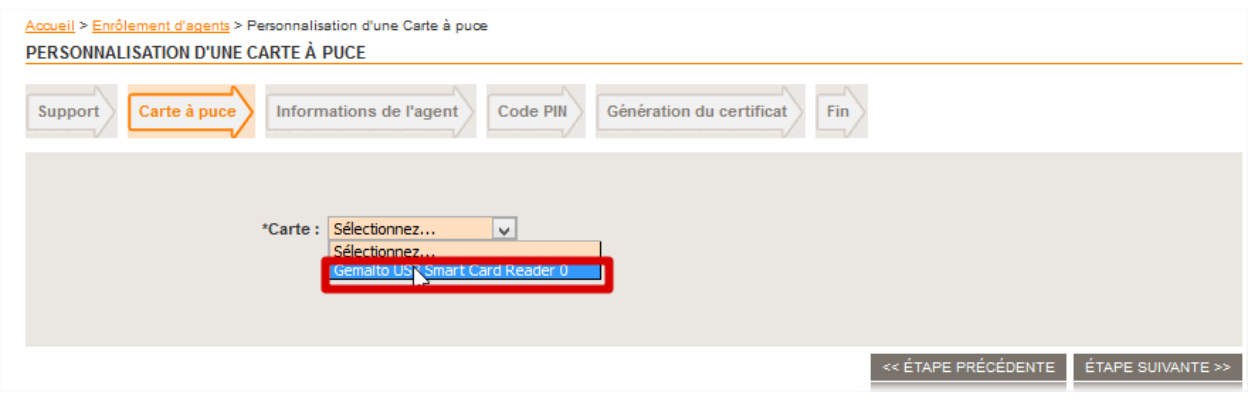

**Si votre lecteur de carte n'apparait pas dans la liste, vérifiez que votre version de Firefox soit bien une version ESR en 32bits et que votre version de Java ne soit pas supérieure à la version 8.121. en 32bits Merci de vous référer à votre service informatique pour toute mise à jour éventuelle.**

Dans le numéro identifiant agent, il faut mettre le matricule de l'agent (8 caractères maximum) = matricule de Municipol = matricule de l'annuaire

- Remplissez les champs demandés Numéro identifiant agent, Nom et Prénom

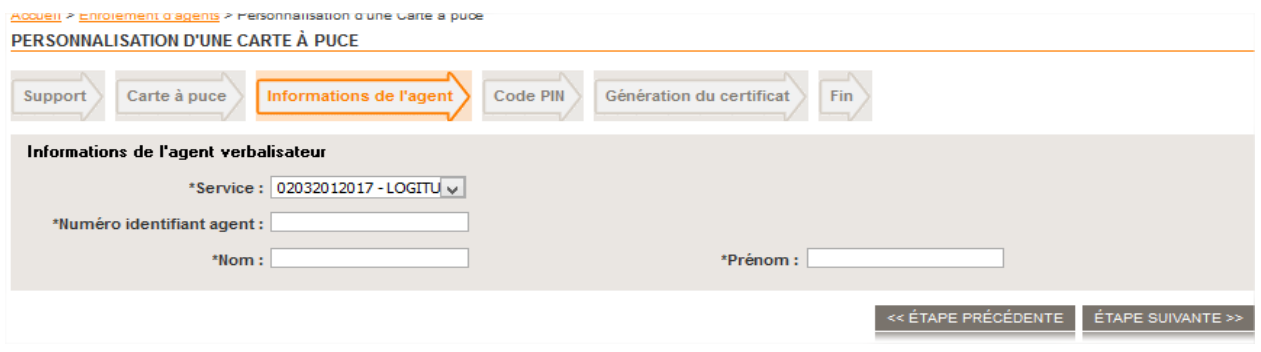

et faites «**Étape Suivante** »-

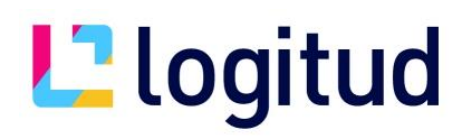

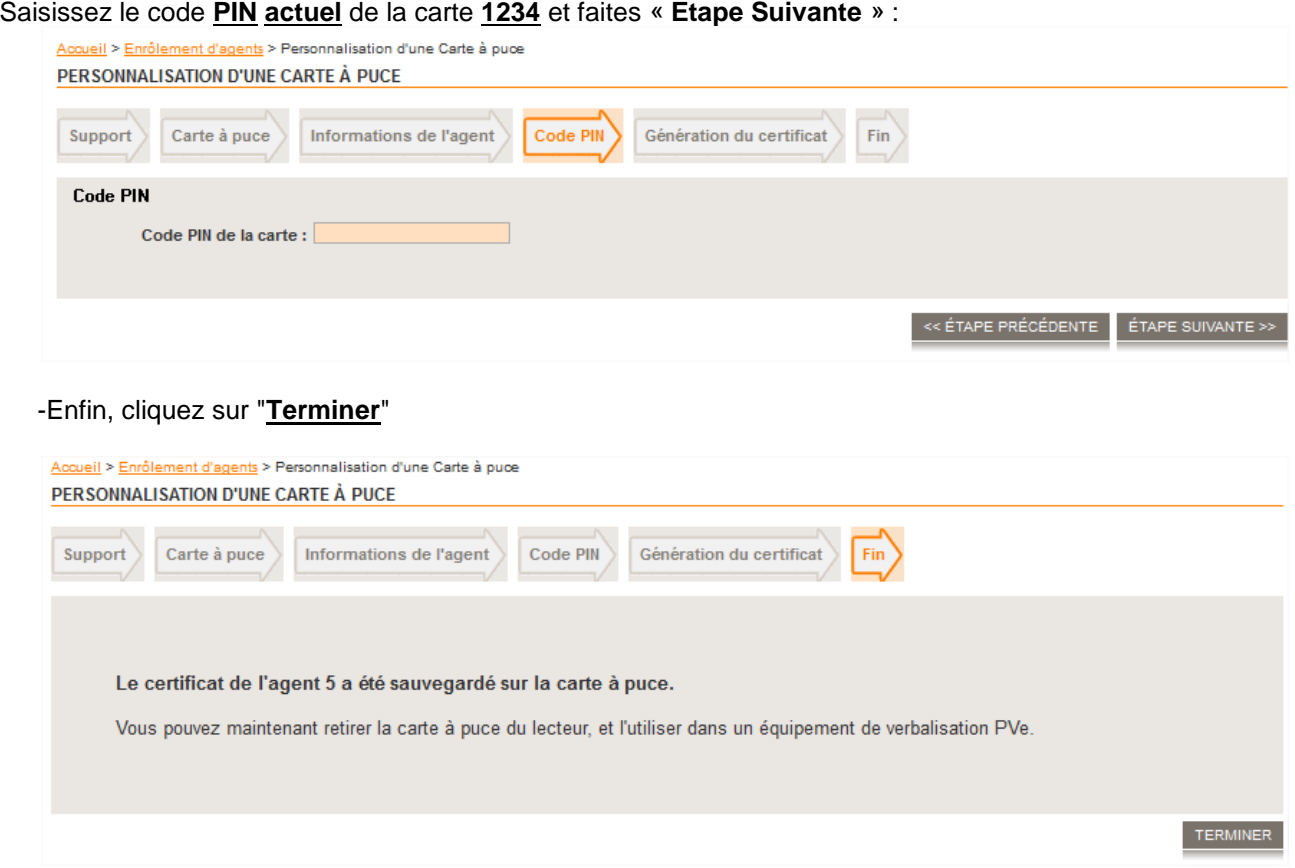

### **Création de l'agent dans l'annuaire**

Si ce n'est pas encore fait, l'agent doit être crée dans l'annuaire

### **Appairage et 1ère Synchronisation**

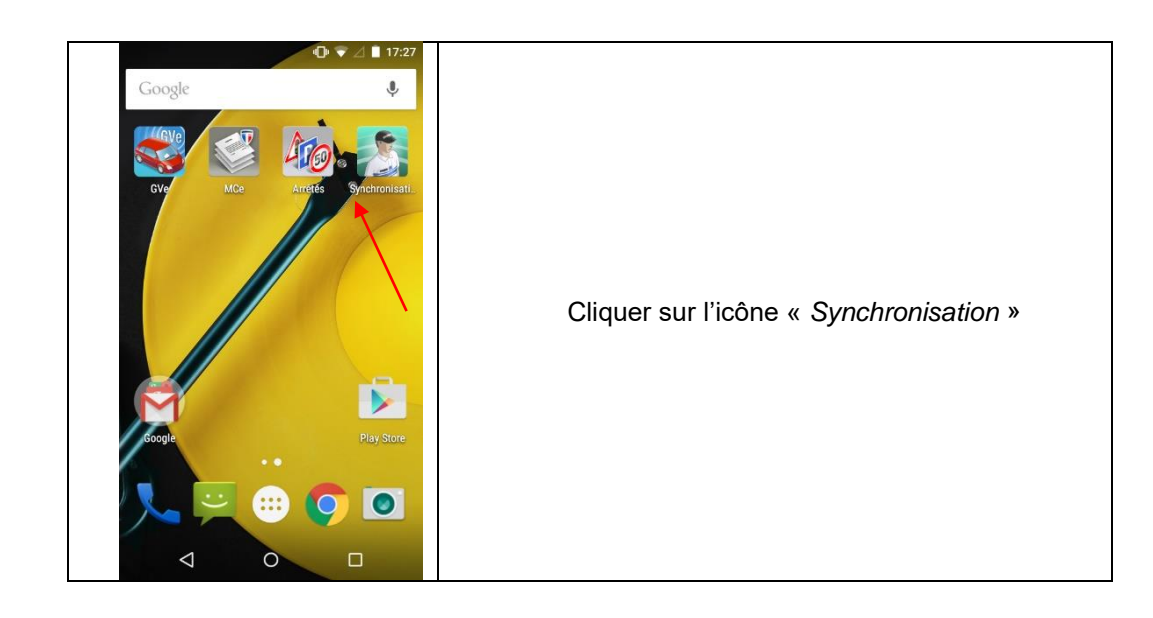

# La logitud

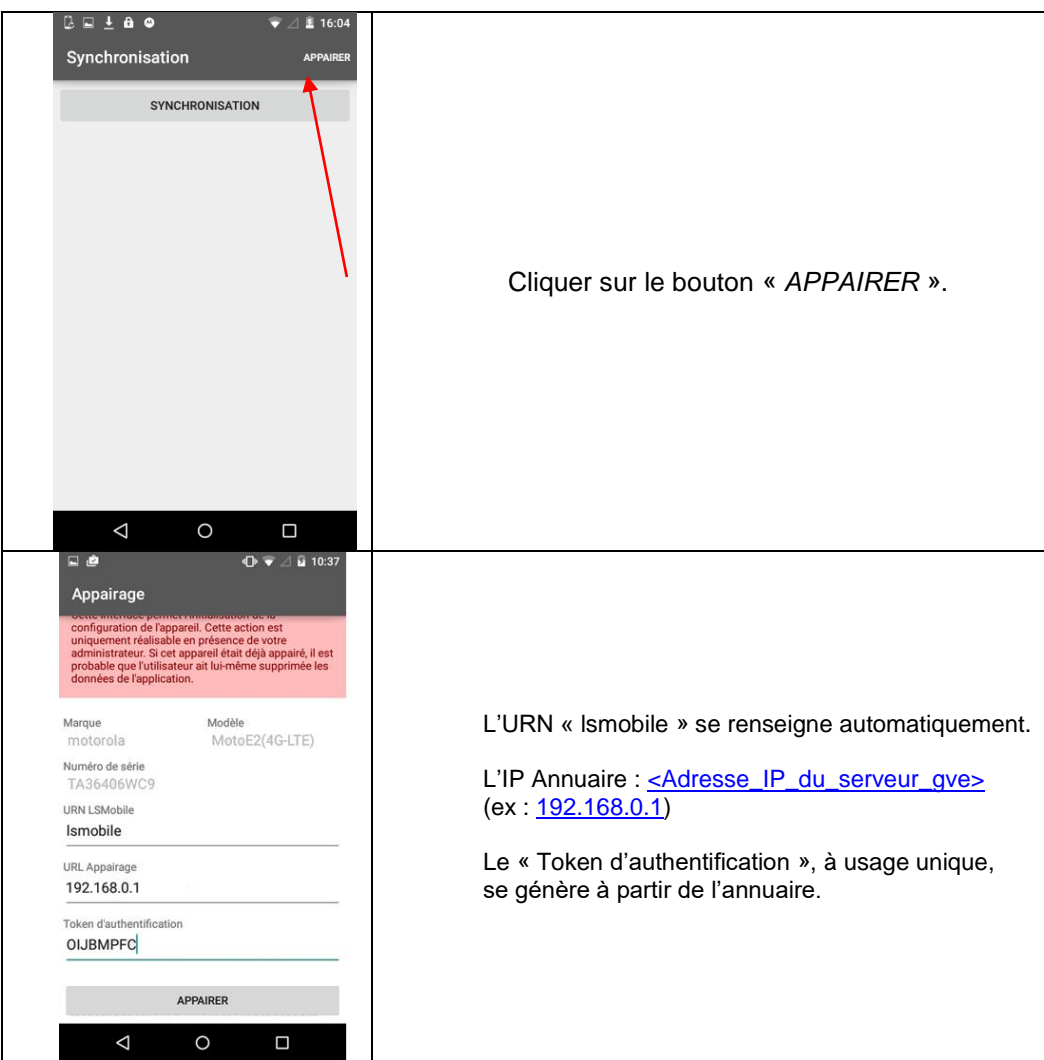

Pour générer le « Token d'authentification » (à usage unique), il faut se connecter à l'annuaire Logitud

Veuillez utiliser le raccourci « Annuaire Logitud » pour vous connecter

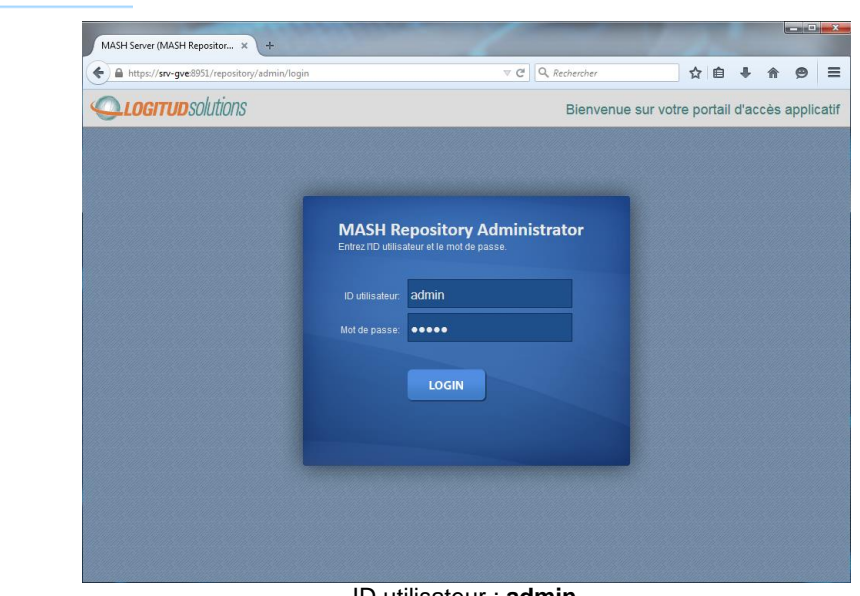

ID utilisateur : **admin** Mot de passe : souvent **admin**

Annuaire GVe

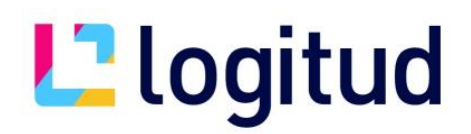

### Si vous n'avez pas de raccourcis, saisissez l'adresse

https://<nom\_ou\_IP\_du\_serveur\_GVe>:8951/repository/admin dans un navigateur internet.

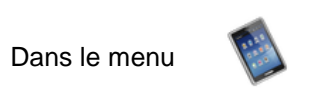

Appareils

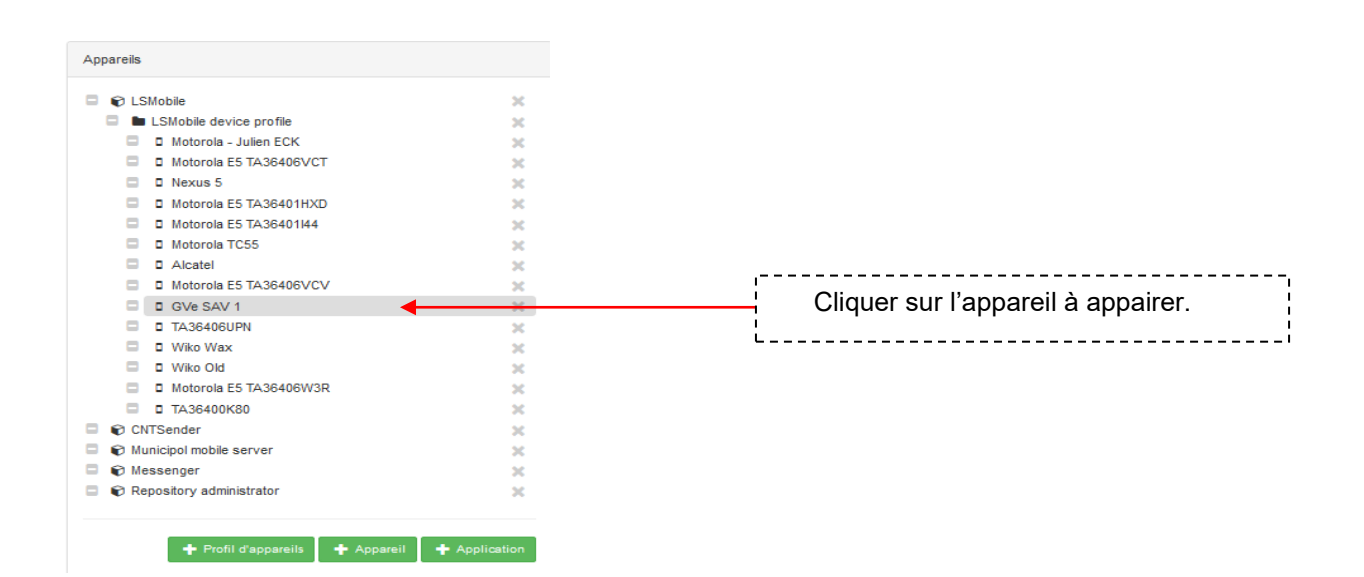

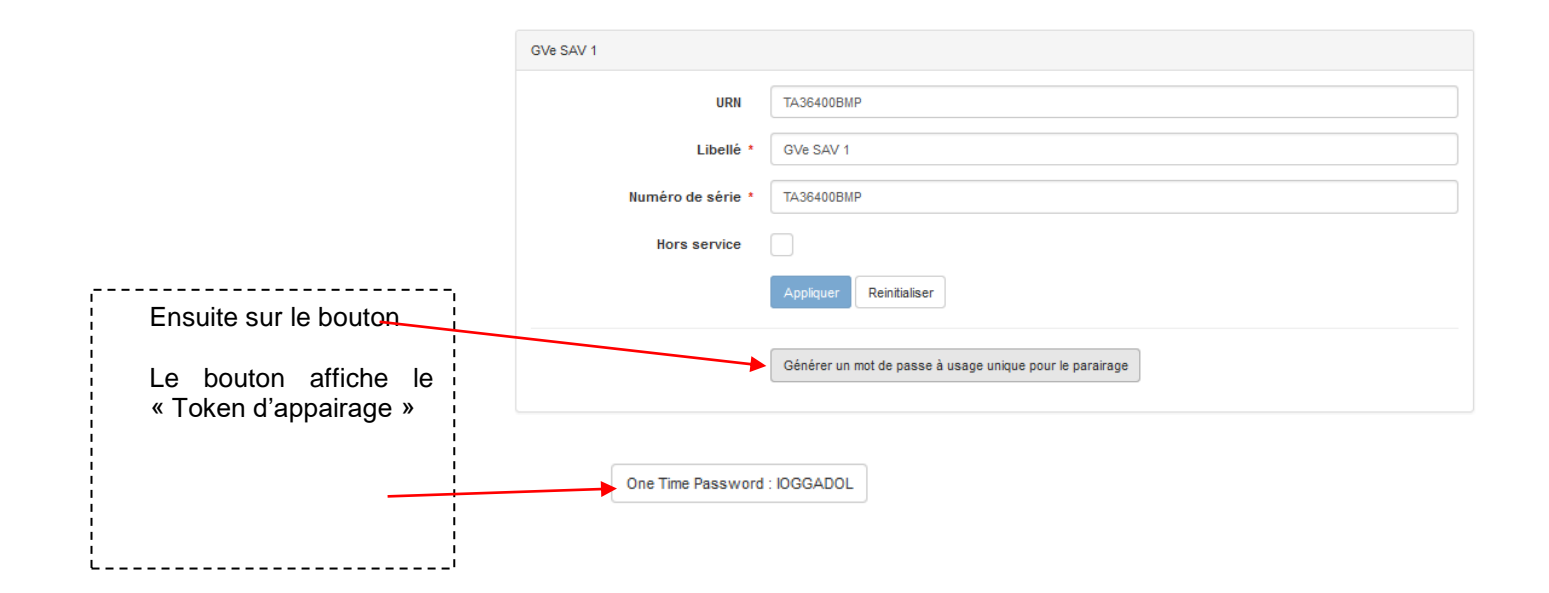

# L'Iogitud

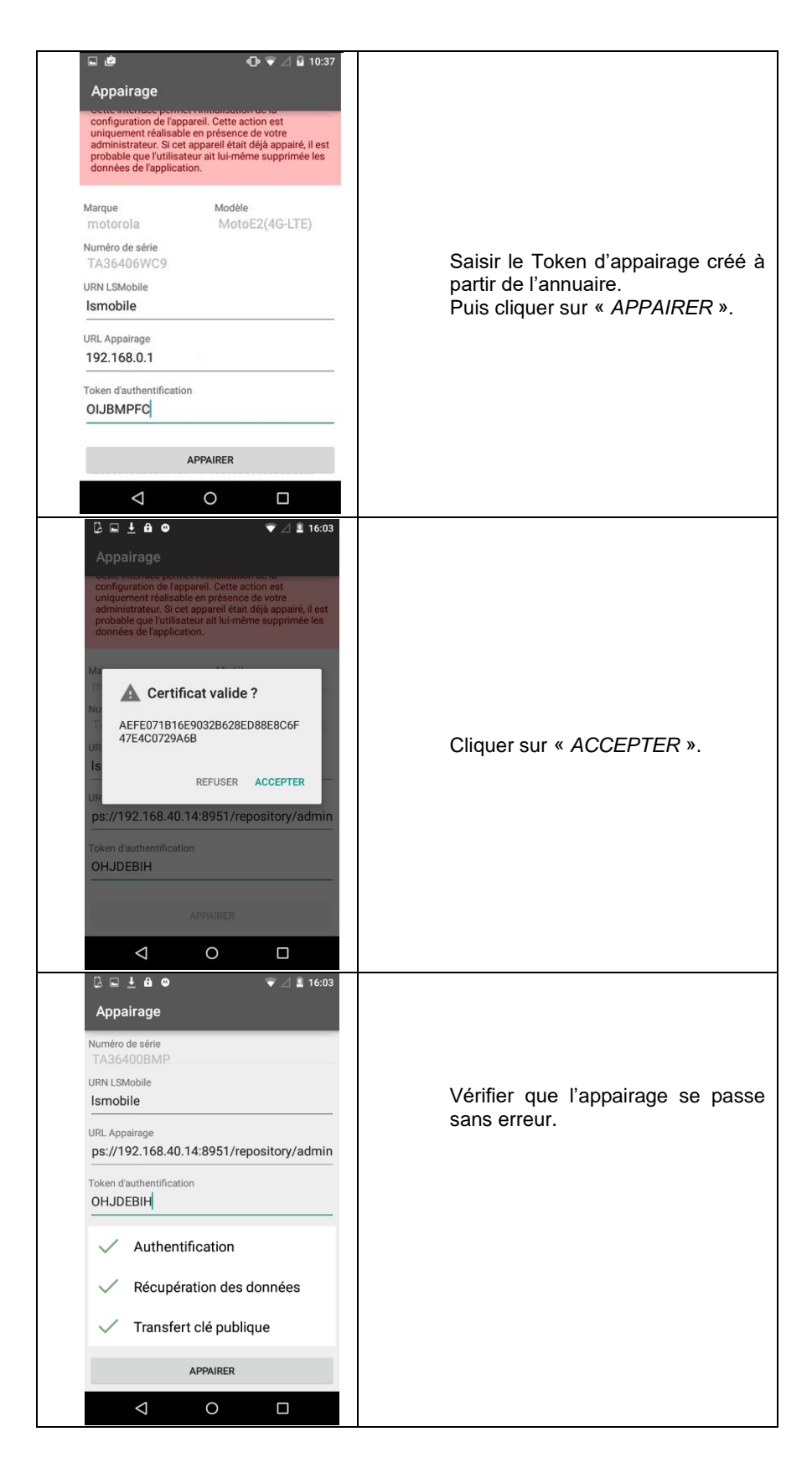

# **L'**logitud

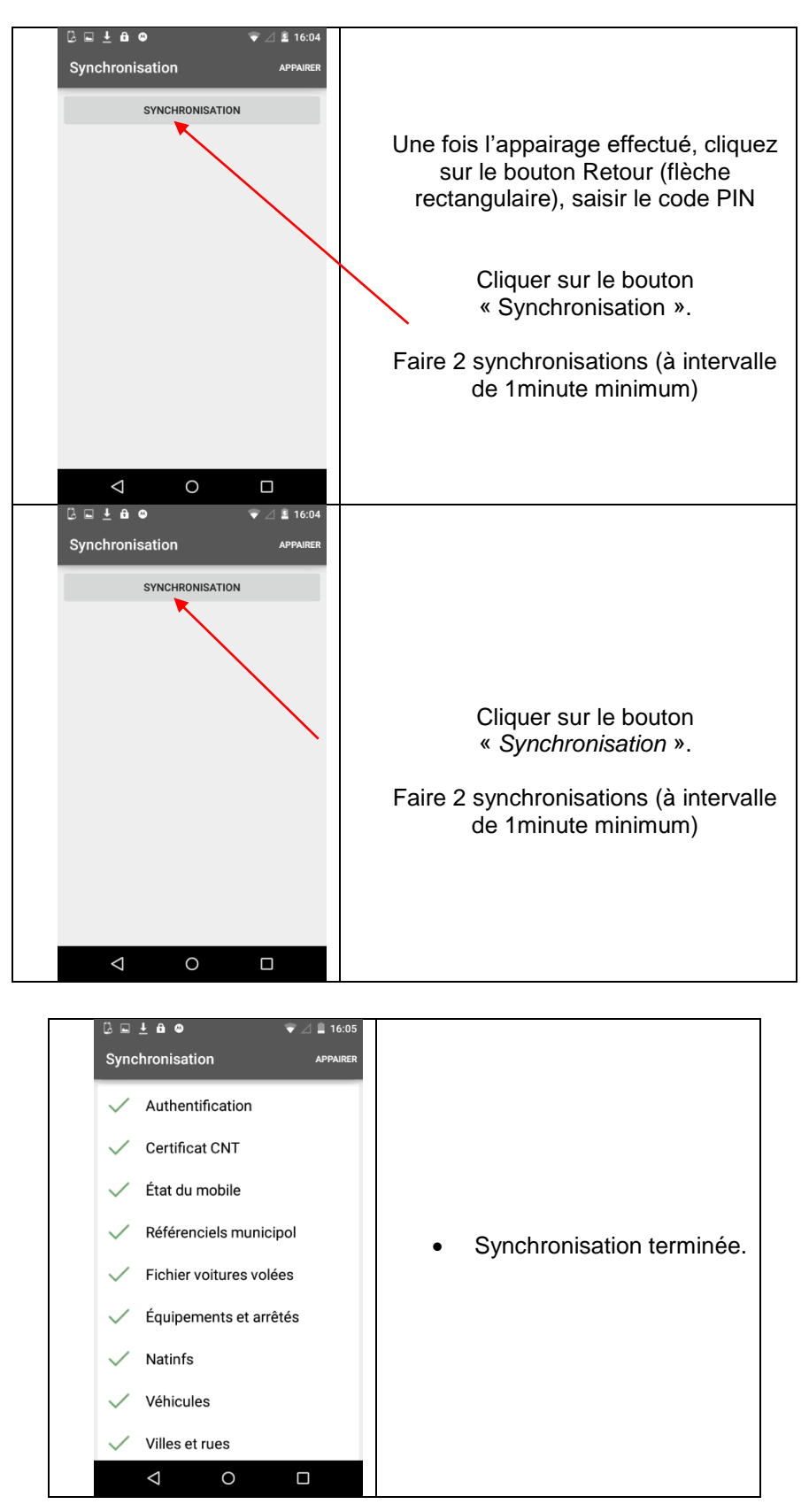

Votre carte est fonctionnelle.